## Unicam Programmer

## Bedienungsanleitung

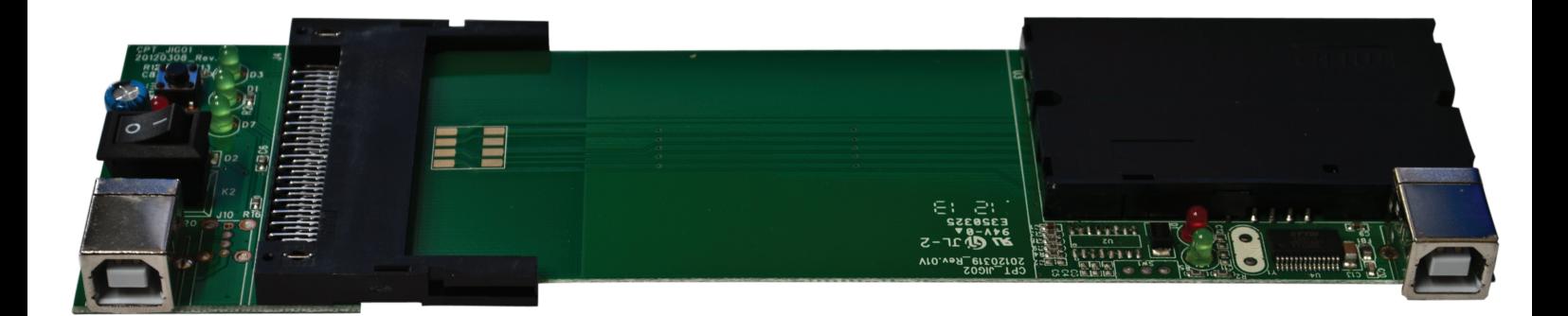

## **Hinweis**

Bitte nutzen Sie das Gerät nur auf einer Unterlage die nicht elektrisch Leitfähig ist. Es kann ansonsten zu einem Kurzschluss kommen. Dies gefährdet Ihren Unicam Programmer samt Modul.

Es wird zwingend ein Rechner mit Windows Betriebssystem benötigt.

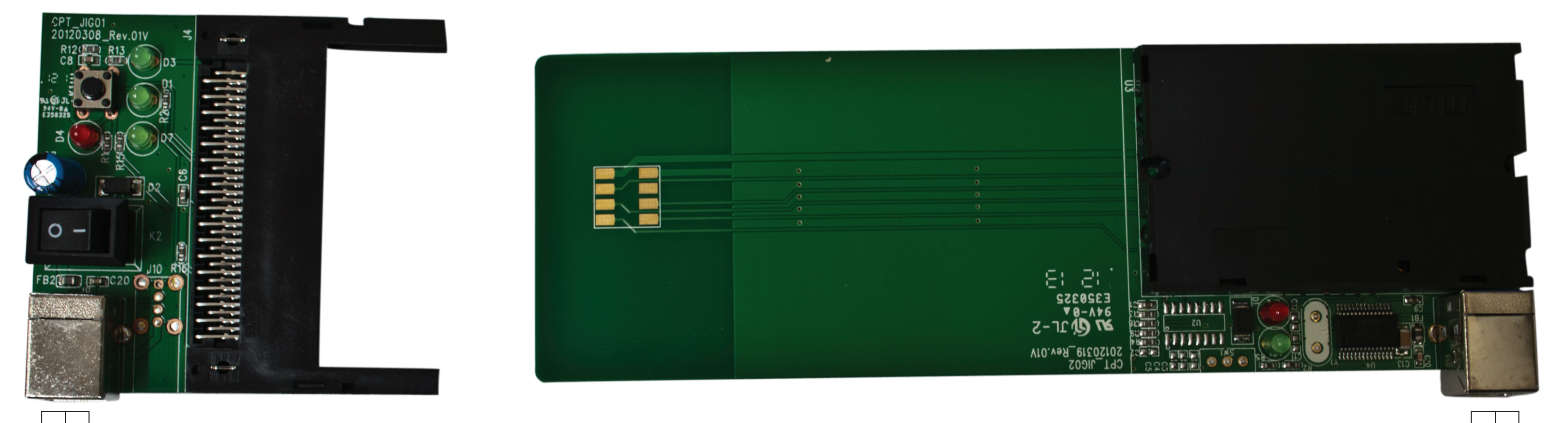

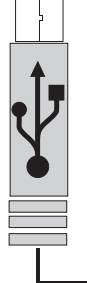

1. Schließen Sie das Kabel an den Programmer an. Welcher Stecker in welchen Teil des Programmers gesteckt wird ist dabei nicht wichtig.

2. Schließen Sie den Programmer an einen freien USB-Port Ihres Computers an. Es erscheint der Hardwaredialog für neue Hardware.

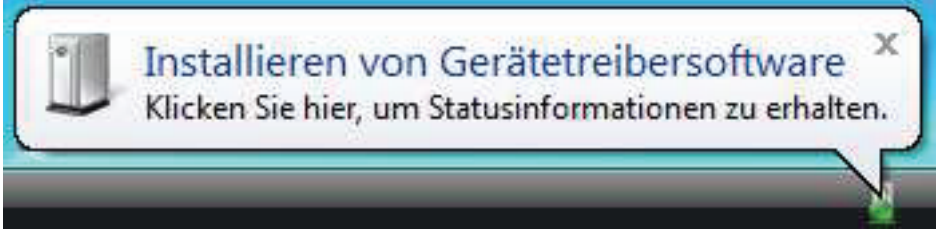

3. Dieser Vorgang kann einige Minuten dauern. Ziehen Sie das Kabel während der Installation nicht heraus! Nach der Installation sollte folgende Meldung erscheinen:

USB

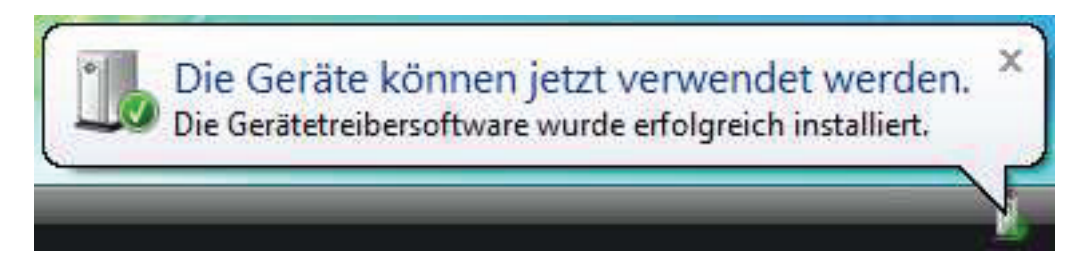

4. Schieben Sie nun das Unicam Modul wie abgebildet auf die lange Platine des Programmers. Schalten Sie den Kippschalter vom kurzen Steckteil des Programmers ein. Die rote Diode leuchtet dauerhaft.

WICHTIG: STECKEN SIE DAS KURZE STECKTEIL NOCH NICHT AUF DAS MODUL!!

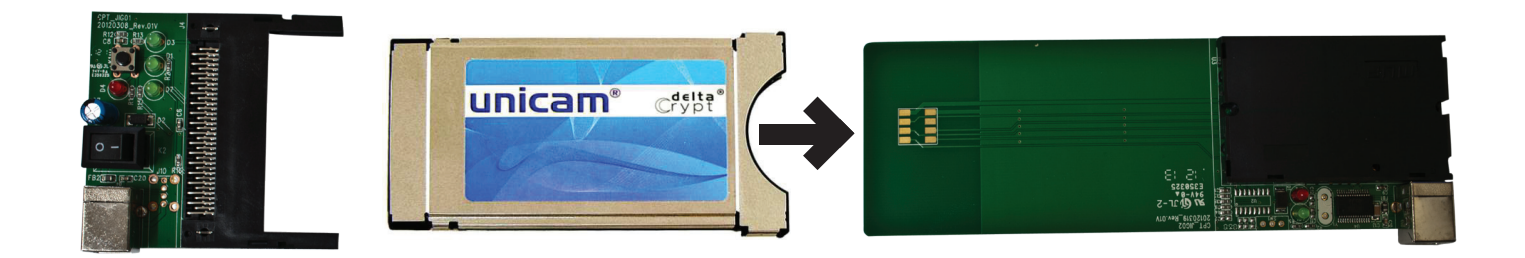

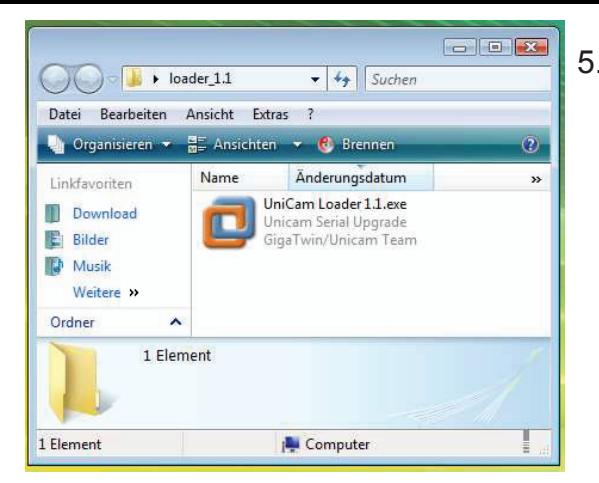

5. Öffnen Sie nun den UniCam Loader.

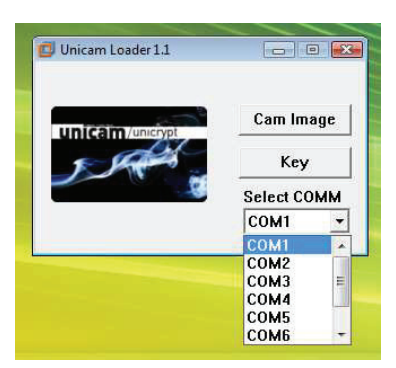

6. Wählen Sie den richtigen COM-Port des Programmers aus. Falls Sie diesen nicht wissen, schauen Sie sich bitte die Punkte 9 bis 13 bzw. 14 bis 18 dieser Anleitung an.

Drücken Sie den Button "Cam Image".

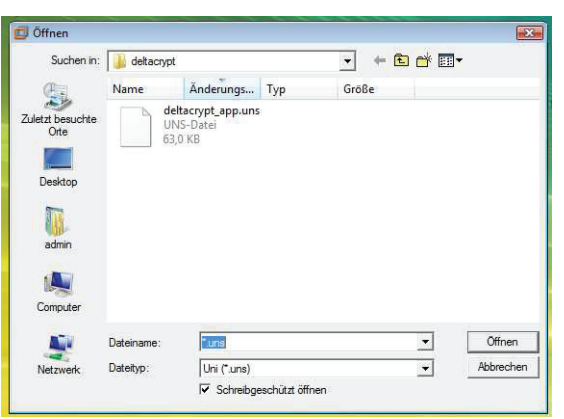

7. Wählen Sie eine geeignete Datei mit der Endung ".uns" aus.

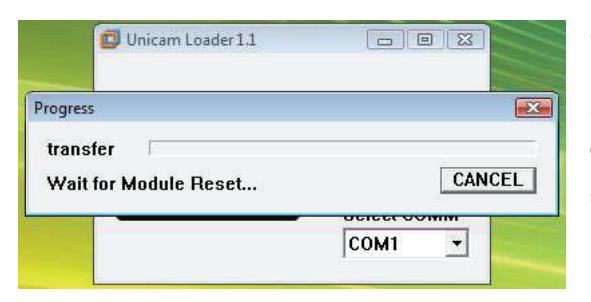

8. Danach erscheint ein Fenster mit der Meldung "Wait for Module Reset...".

Schließen Sie jetzt das Steckteil auf das Modul. Sobald die Programmierung 100 % erreicht hat, schließt sich das Fenster "Progress". Das Modul ist nun mit der neuen Software beschrieben.

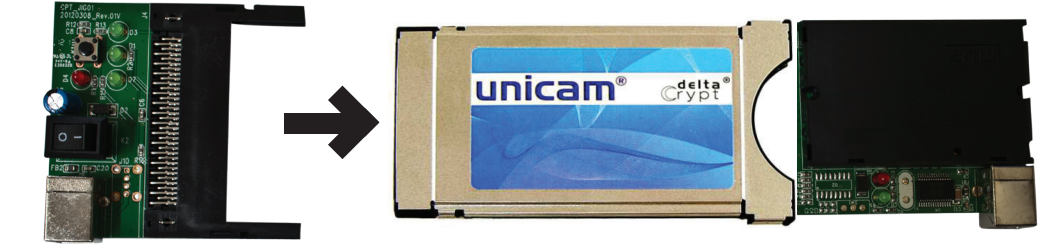

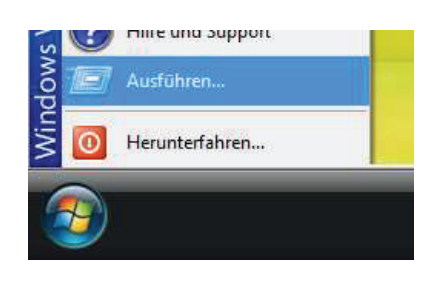

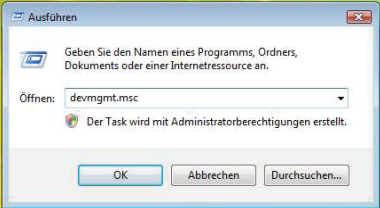

9. Sollten Sie Probleme bei der Programmierung haben, vergewissern Sie sich, welche Portnummer Ihr System an den Programmer vergeben hat. Dazu klicken Sie auf Start -> Ausführen

10. Im folgenden Fenster geben Sie bitte diesen Befehl ein:

devmgmt.msc

Drücken Sie danach auf den Button "OK".

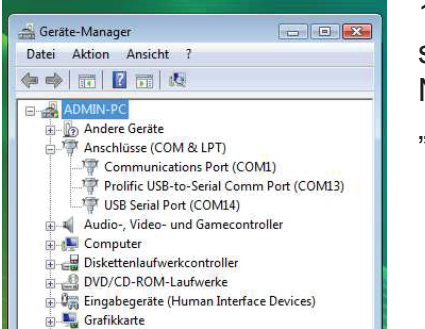

11. Nachdem sich der Gerätemanager geöffnet hat, drücken Sie bei "Anschlüsse (COM & LPT)" auf das kleine Kästchen mit dem Pluszeichen. Nun erweitert sich die Geräteansicht. Sie sollten ein Gerät vorfinden, welches "USB Serial Port" heißt.

12. Wenn Sie sich nicht sicher sind, welches Gerät das Richtige ist, entfernen Sie bitte das USB-Kabel des Programmers vom Rechner. Das Gerät wird aus der Übersicht verschwinden.

Anschlüsse (COM & LPT) **Communications Port (COMI)** Prolific USB-to-Serial Comm Port (COM13) USB Serial Port (COM14)

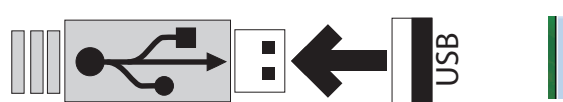

□ 零 Anschlüsse (COM & LPT) Communications Port (COM1) Prolific USB-to-Serial Comm Port (COM13)

13. Danach stecken Sie das USB-Kabel wieder in den USB-Anschluss des Computers. Der Programmer wird erneut erkannt.

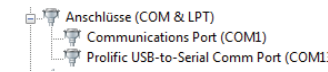

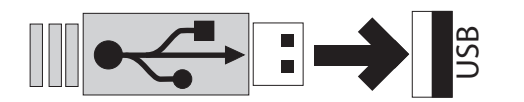

Anschlüsse (COM & LPT) Communications Port (COM1)

- Prolific USB-to-Serial Comm Port (COM13)
- USB Serial Port (COM14)

14. Sollte Ihr System dem Gerät einen COM-Port zugewiesen haben, der höher als 8 ist, so müssen Sie diesen manuell einstellen. In unserem Beispiel wurde der COM-Port 14 zugewiesen.

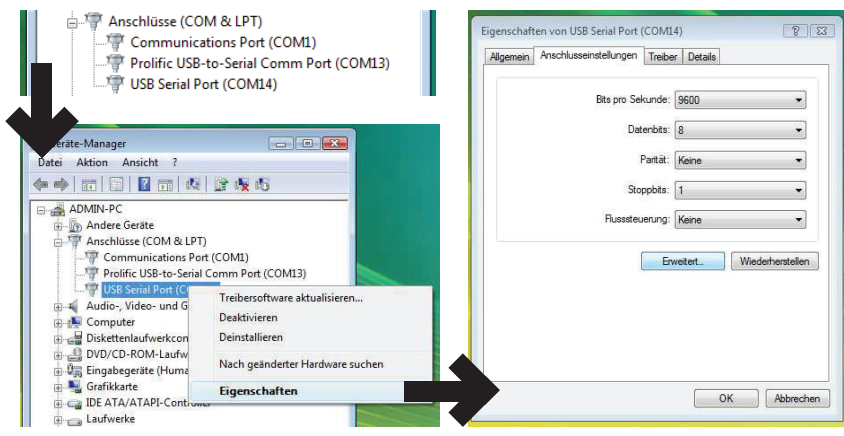

15. Machen Sie einen Rechtsklick auf das Gerät "USB Serial Port" und klicken auf "Eigenschaften". -Anschluss<br>
Som haben,<br>
Som haben,<br>
COM-Port 1<br>
15. Mache<br>
Gerät "USB "Eigenschaft".<br>
Trücken Si<br>
Erweitert".

16. Wählen Sie im folgenden Fenster die Kartei "Anschlusseinstellungen" aus.

Drücken Sie anschließend auf den Button

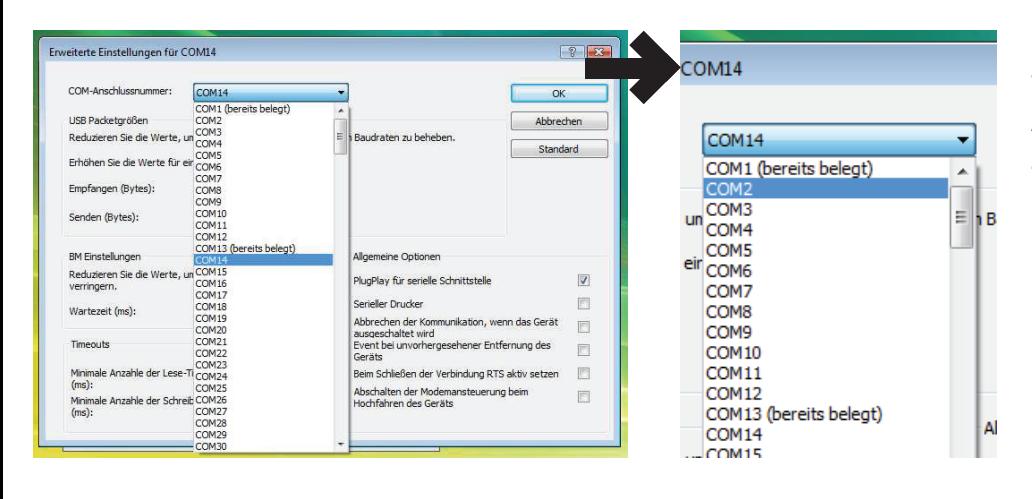

17. Wählen Sie im nächsten Fenster aus der Auswahl eine COM-Anschlussnummer, welche sich zwischen 1 und 8 befindet und noch nicht belegt ist. Beenden Sie die beiden offenen Fenster mit OK. Danach schließen Sie den Gerätemanager.

18. Probieren Sie die Schritte 4 bis 8 erneut!